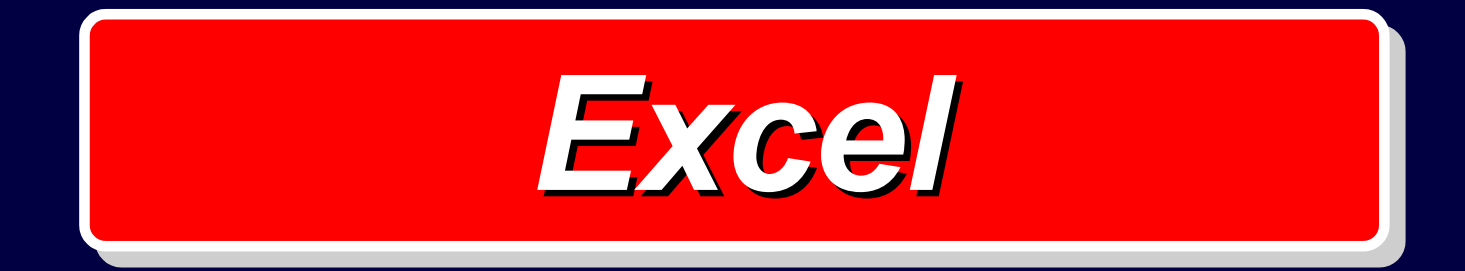

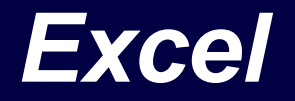

#### • **Che cos'è?**

- **È un programma che appartiene alla famiglia dei fogli elettronici.**
- **Dove si esegue?**
	- **Excel gira in ambiente Windows.**
- **A che cosa serve ?**
	- − **Serve a realizzare tabelle numeriche.**

### *Videata iniziale*

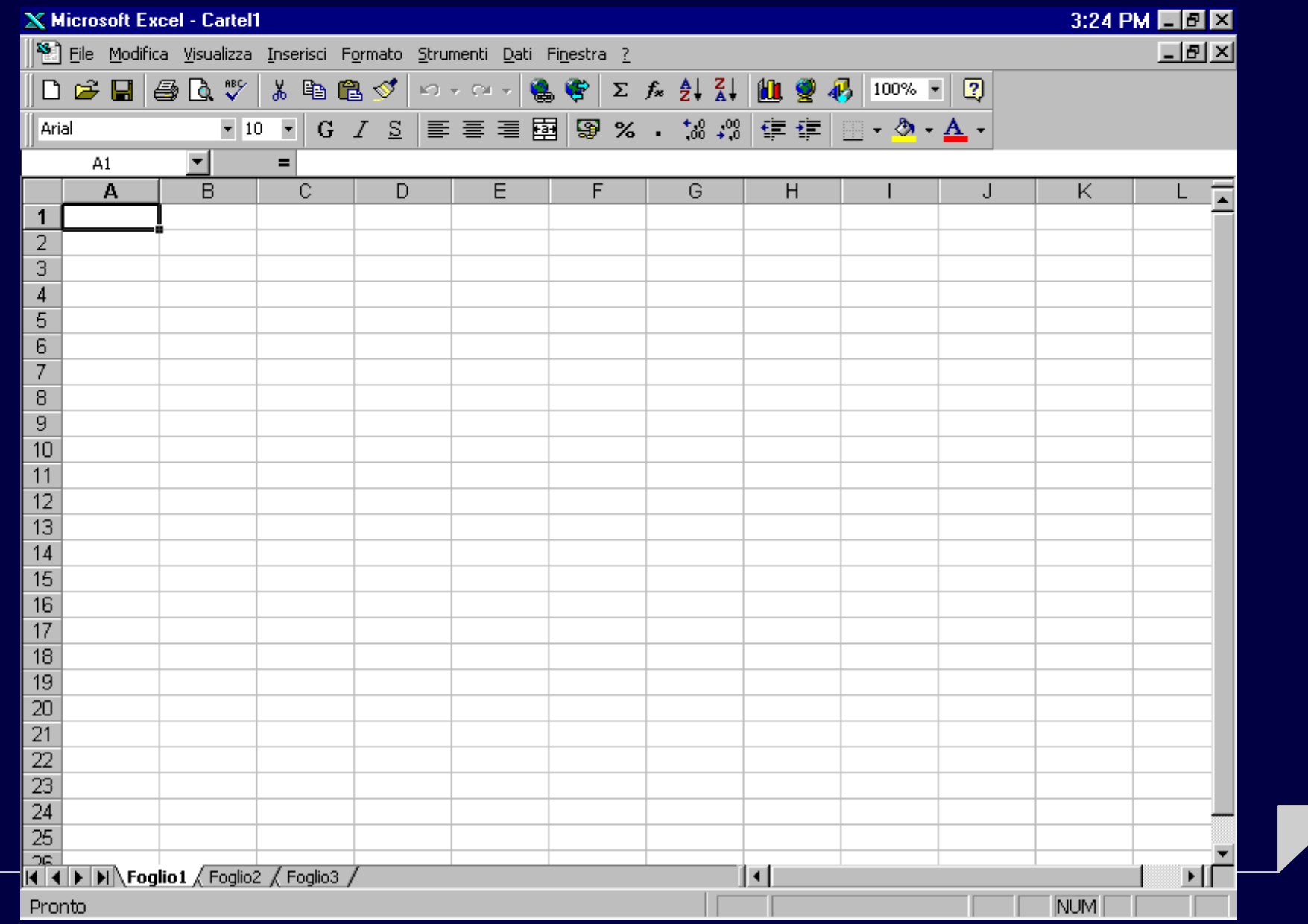

### *Fogli elettronici*

**Un file di Excel è organizzato in** *fogli***.**

**Un foglio è caratterizzato da una matrice di** *celle* **aventi come coordinate una lettera ed un numero.**

**Esempio**

**La prima cella in alto a sinistra si identifica con A1.**

## *Fogli elettronici*

**Un foglio elettronico è una matrice in cui ogni casella può contenere:**

- **stringhe di caratteri**
- **costanti numeriche**
- **formule con eventuali riferimenti al contenuto di altre celle.**

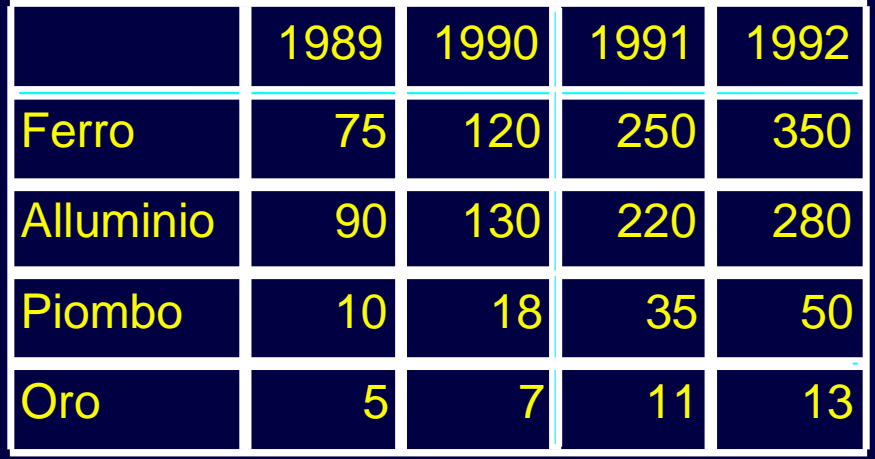

#### *Come si inserisce un dato*

**Per inserire un dato occorre:**

- **selezionare un cella tramite il puntatore del mouse**
- **scrivere il dato (testo, numero o formula) attraverso la tastiera**
- **battere il tasto INVIO (o ENTER).**

### *Esempio*

**Relizzare una tabella Excel contenente la capienza delle aule del Politecnico.**

**La tabella deve essere formattata nel seguente modo:**

- **in ogni riga deve essere scritto:**
	- **prima colonna: nome delle aule**
	- **seconda colonna: capienza posto**
- **nella prima riga deve comparire l'intestazione della tabella.**

# *Esempio*

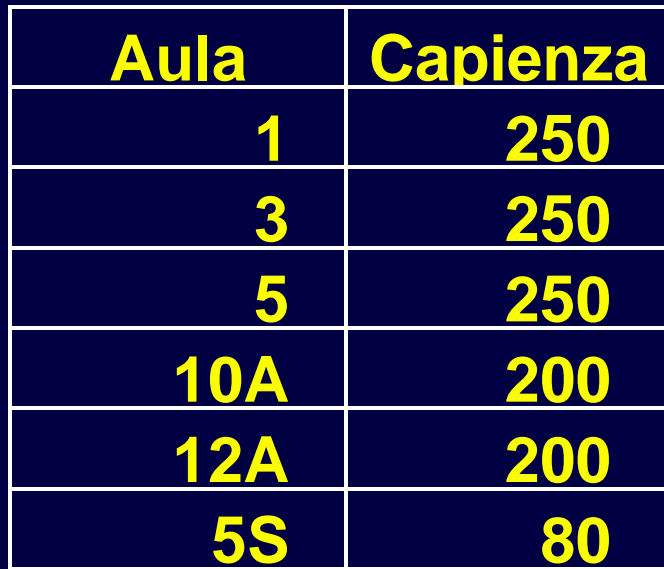

# *Foglio Excel*

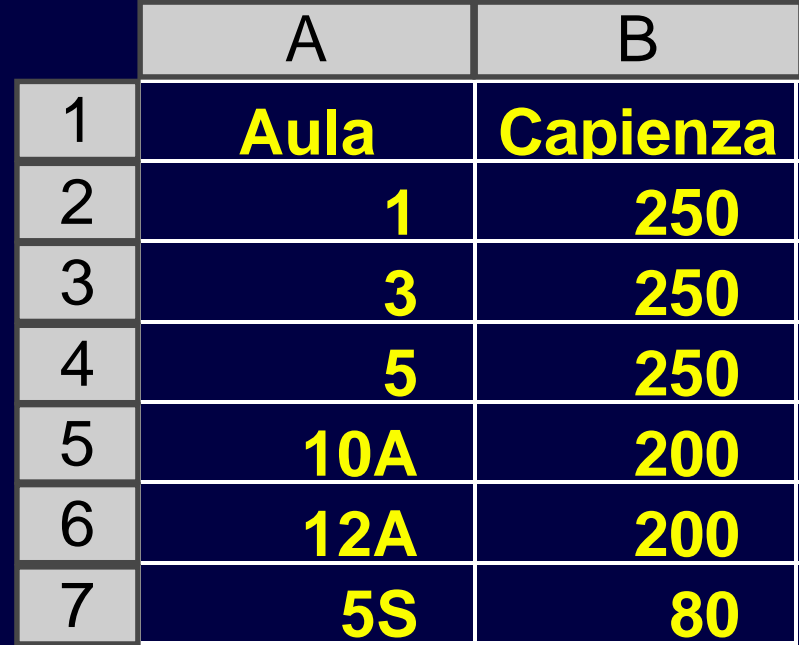

### *Formule*

**Il valore di una cella può essere calcolato applicando una** *formula* **avente come argomenti i valori di altre celle. La successiva modifica di una cella specificata come argomento comporta l'aggiornamento della formula.**

#### *Formule in Excel*

**Per applicare ad una cella una formula occorre scrivere all'interno della cella la formula desiderata preceduta dal carattere**  *=***:**

#### *= Formula*

#### **Esempio**

**Si vuole fare in modo che il valore di una cella sia pari alla somma tra 2 celle.**

**Soluzione**

**= A1+B1**

**calcola la somma tra la cella A1 e la cella B1.**

#### *Operatori aritmetici*

#### **Nelle formule si usano i classici operatori aritmetici:**

- *somma +*
- *sottrazione -*
- *moltiplicazione \**
- *divisione /*

# *Foglio Excel*

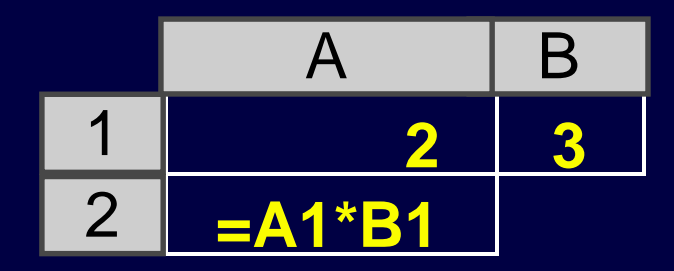

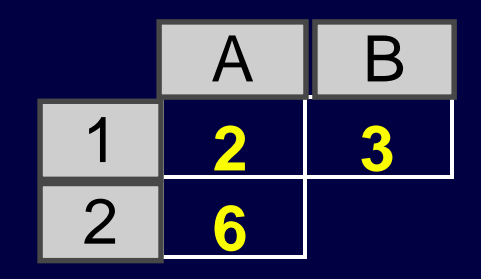

*Formule*

*Valori*

#### *Funzioni predefinite*

**Excel mette a disposizione alcune funzioni predefinite che svolgono le più comuni operazioni aritmetiche, statistiche, trigonometriche e finanziarie.**

**Per applicare ad una cella una funzione predefinita occorre utilizzare la seguente regola sintattica:**

*= Nome della Funzione (argomenti)*

#### *Esercizio*

**Si vuole calcolare la capienza totale di un insieme di aule specificate.**

#### *Soluzione*

#### **Occorre associare ad una cella la seguente formula** *= SOMMA (B2:B7)*

**Tale formula calcola la somma dei valori contenuti nelle celle che vanno da B2 a B7.**

# *Foglio Excel*

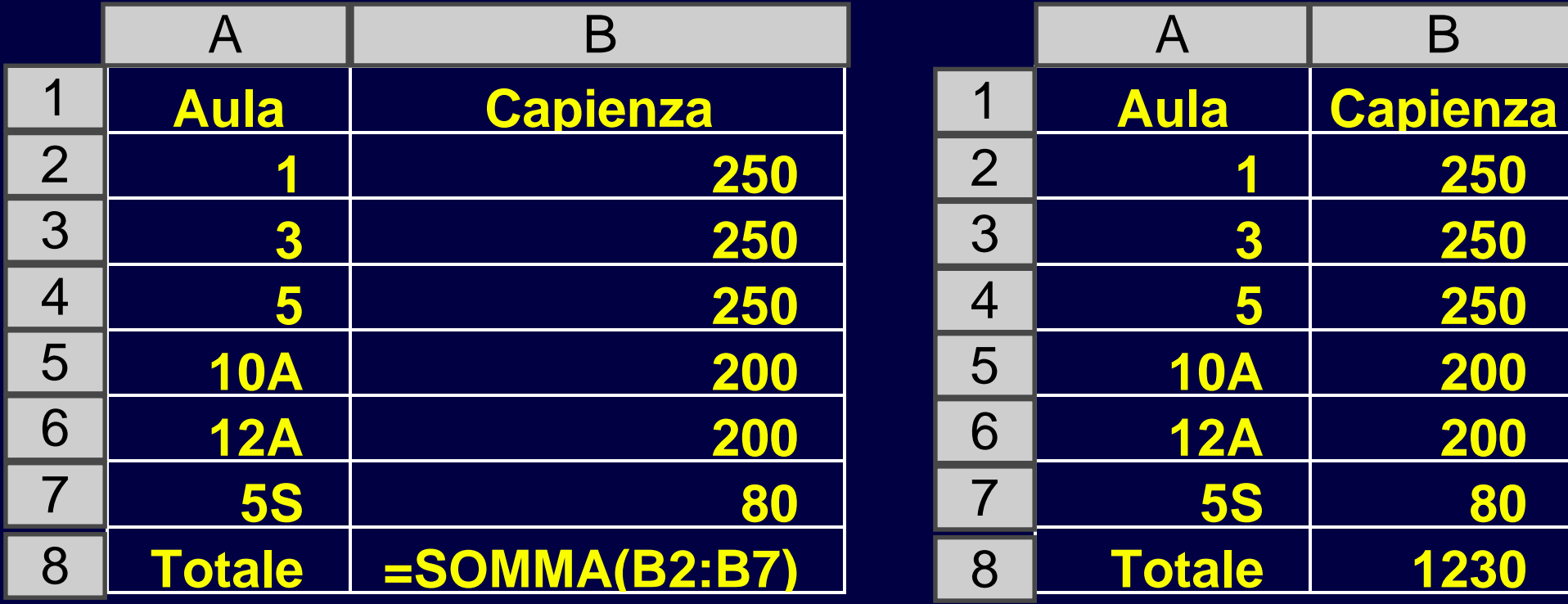

*Formule*

*Valori*

#### *Argomenti di una funzione*

**Gli argomenti di una funzione sono precisati tra parentesi.**

**Si distinguono due casi possibili:**

• **nomi di celle separate dal carattere** *;* **(la formula si applica alle due celle specificate)**

**ad esempio: la formula** *=SOMMA(B1;B2)* **calcola la somma tra la cella B1 e la cella B2**

• **nomi di celle separate dal carattere** *:* **(la formula si applica a tutte le celle comprese nel rettangolo avente le due celle come vertici opposti).**

**ad esempio: la formula** *=SOMMA(B1:B6)* **calcola la somma di tutte le celle comprese tra B1 e B6.**

# *Foglio Excel*

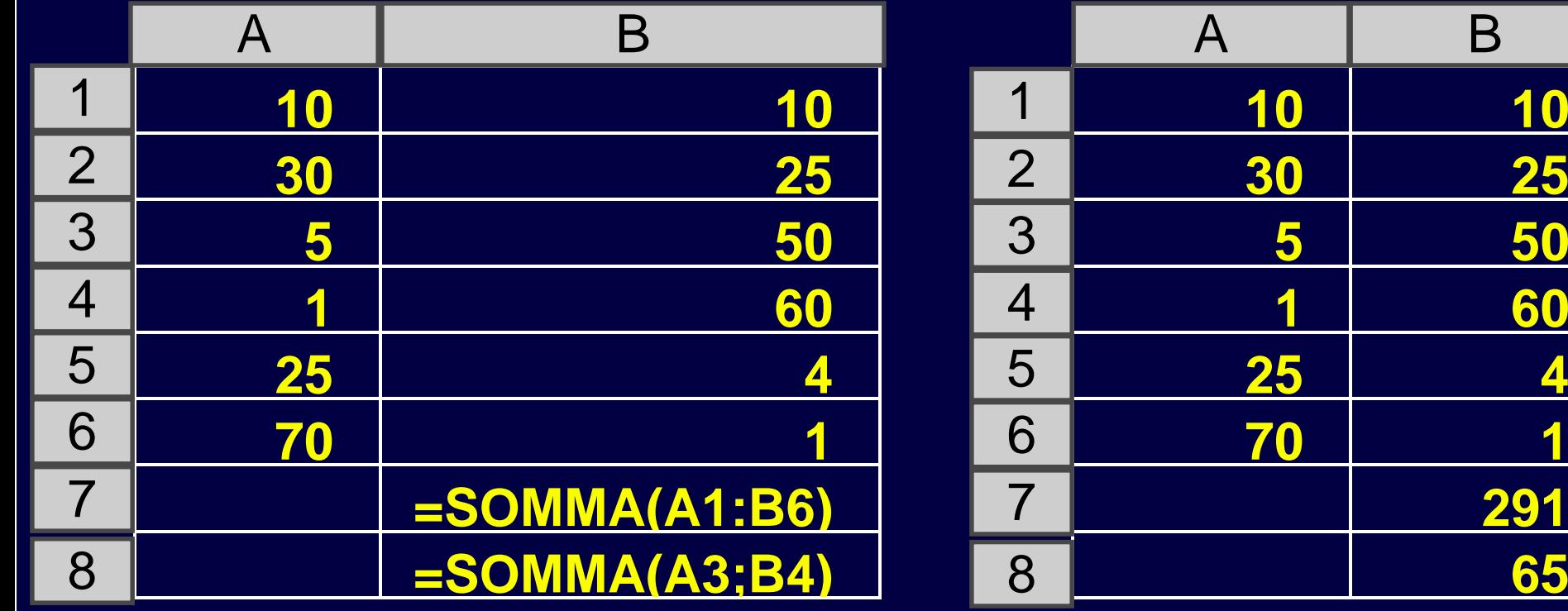

*Formule*

*Valori*

#### *Funzioni predefinite*

#### **Alcune delle funzioni predefinite più utili:**

- *SOMMA(argomenti)***: calcola la somma tra gli argomenti**
- *MAX(argomenti)***: calcola il massimo tra gli argomenti**
- *MIN(argomenti)***: calcola il minimo tra gli argomenti**
- *MEDIA(argomenti)***: calcola la media aritmetica degli argomenti**

#### *Funzioni predefinite (cont.)*

- *INT(argomento)***: calcola la parte intera del numero reale specificato come argomento**
- *RADQ(argomento)***: calcola la radice quadrata del numero specificato come argomento**
- *POTENZA(base;esponente)***: calcola l'operazione di avente come base ed esponente i valori specificati come argoemento della funzione.**

### *Ripetizione di una formula lungo una colonna*

**Una formula può essere applicata a celle adiacenti lungo una colonna effettuando le seguenti operazioni:**

- **scrivere la formula in corrispondenza della prima cella da calcolare**
- **selezionare la cella contenente la formula da ripetere**
- **posizionare il puntatore del mouse nell'angolo in basso a destra della cella fino a quando prende la forma del simbolo**  *+*
- **trascinare il cursore fino ad arrivare all'ultima riga a cui si vuole applicare la formula, tenendo premuto il tasto sinistro del mouse.**

### *Esempio*

**Data una tabella contenente lo stipendio orario ed il numero di ore lavorate per ogni lavoratore, si vuole calcolare lo stipendio complessivo.**

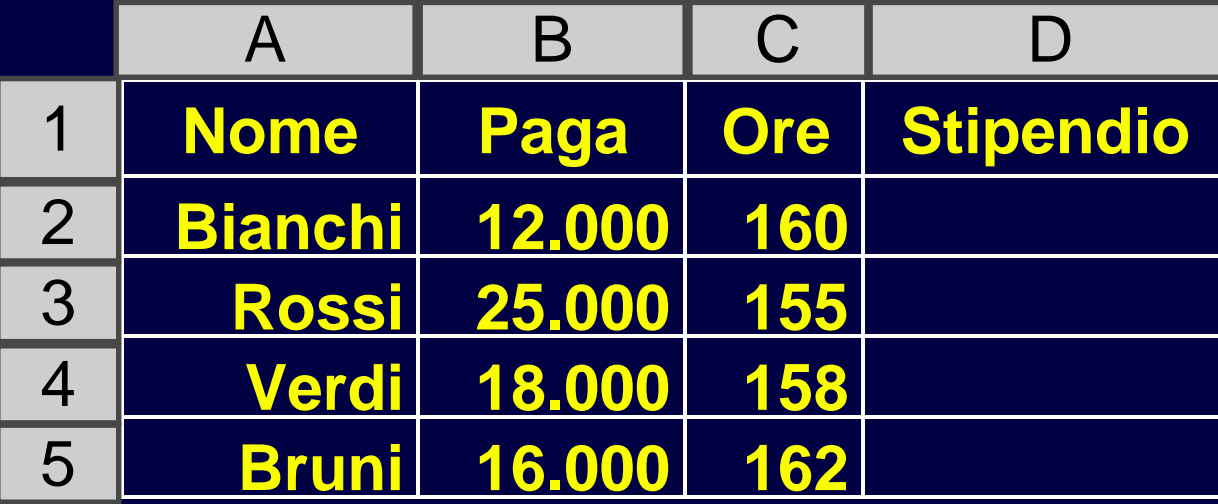

# *Soluzione*

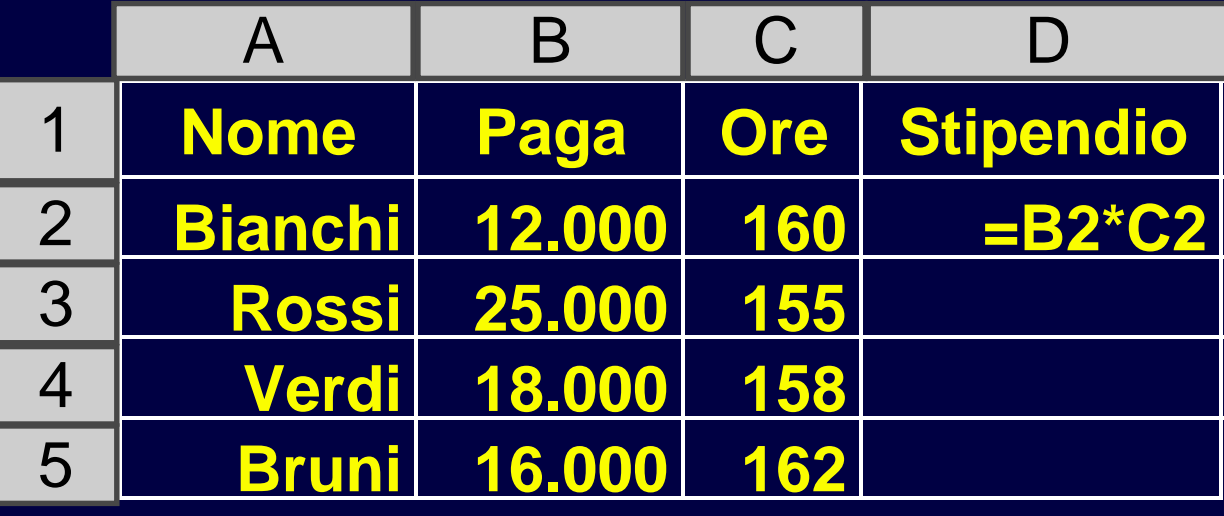

*Formule*

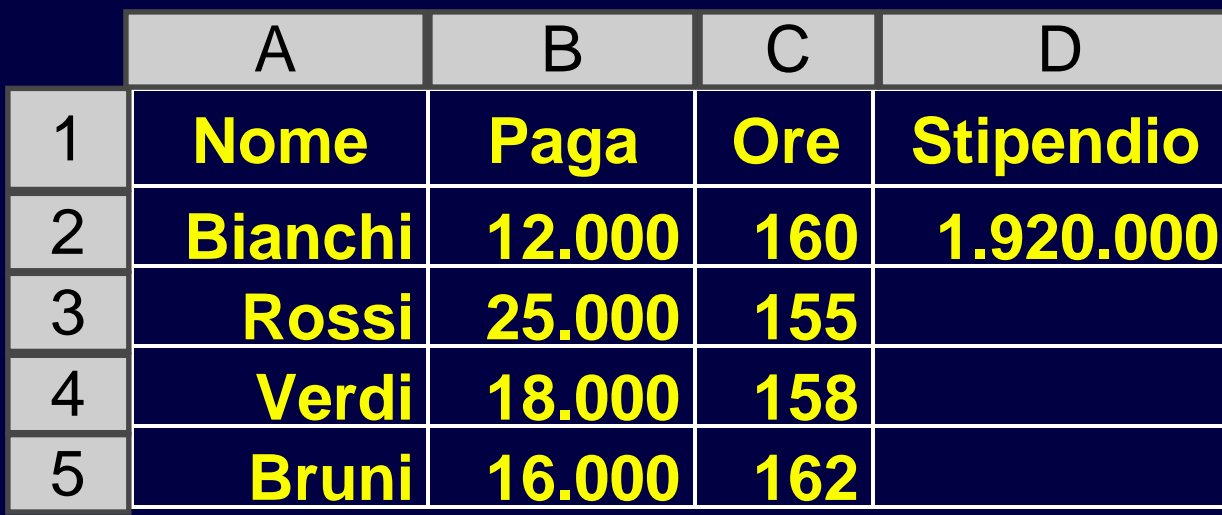

*Valori*

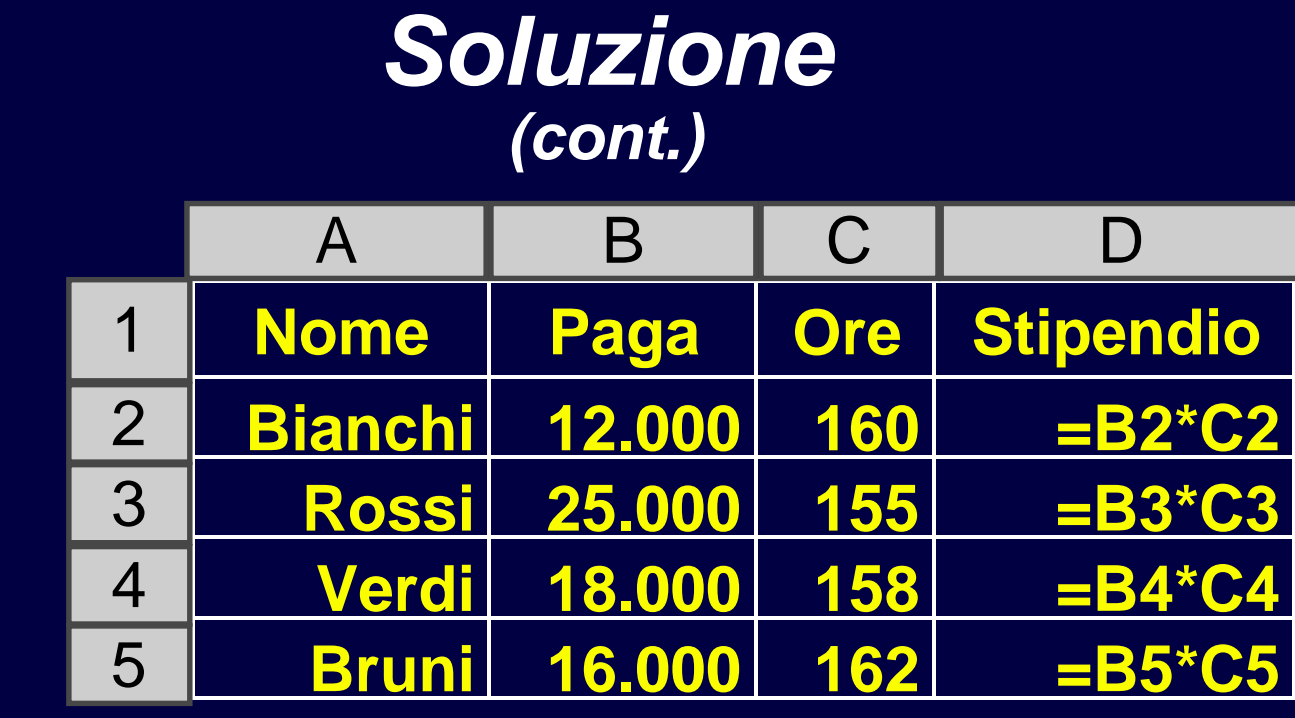

*Formule*

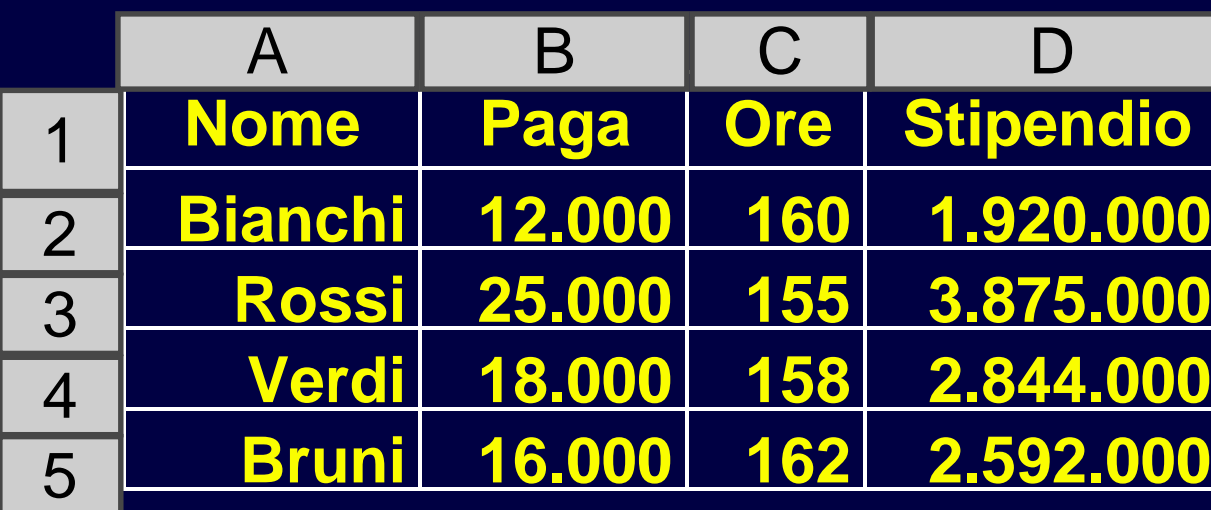

*Valori*

### *Ripetizione di una formula lungo una riga*

**Una formula può essere applicata a celle adiacenti lungo una riga in modo del tutto analogo al caso precedente:**

- **scrivere la formula in corrispondenza della prima cella da calcolare**
- **selezionare la cella contenente la formula da ripetere**
- **posizionare il puntatore del mouse nell'angolo in basso a destra della cella fino a quando prende la forma del simbolo**  *+*
- **trascinare il cursore fino ad arrivare all'ultimacolonna a cui si vuole applicare la formula, tenendo premuto il tasto sinistro del mouse.**

## *Esempio*

**Data una tabella contenente per ogni lavoratore il numero di ore di lavoro ordinario ed il numero di ore di lavoro straordinario si vuole calcolare il totale delle ore di lavoro.**

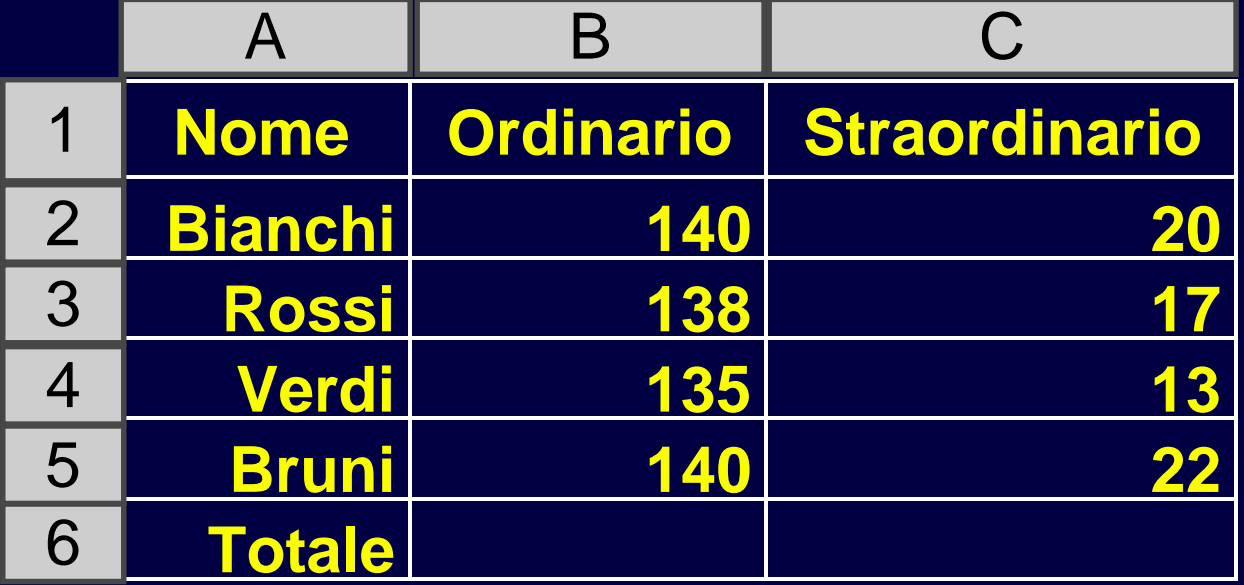

# *Soluzione*

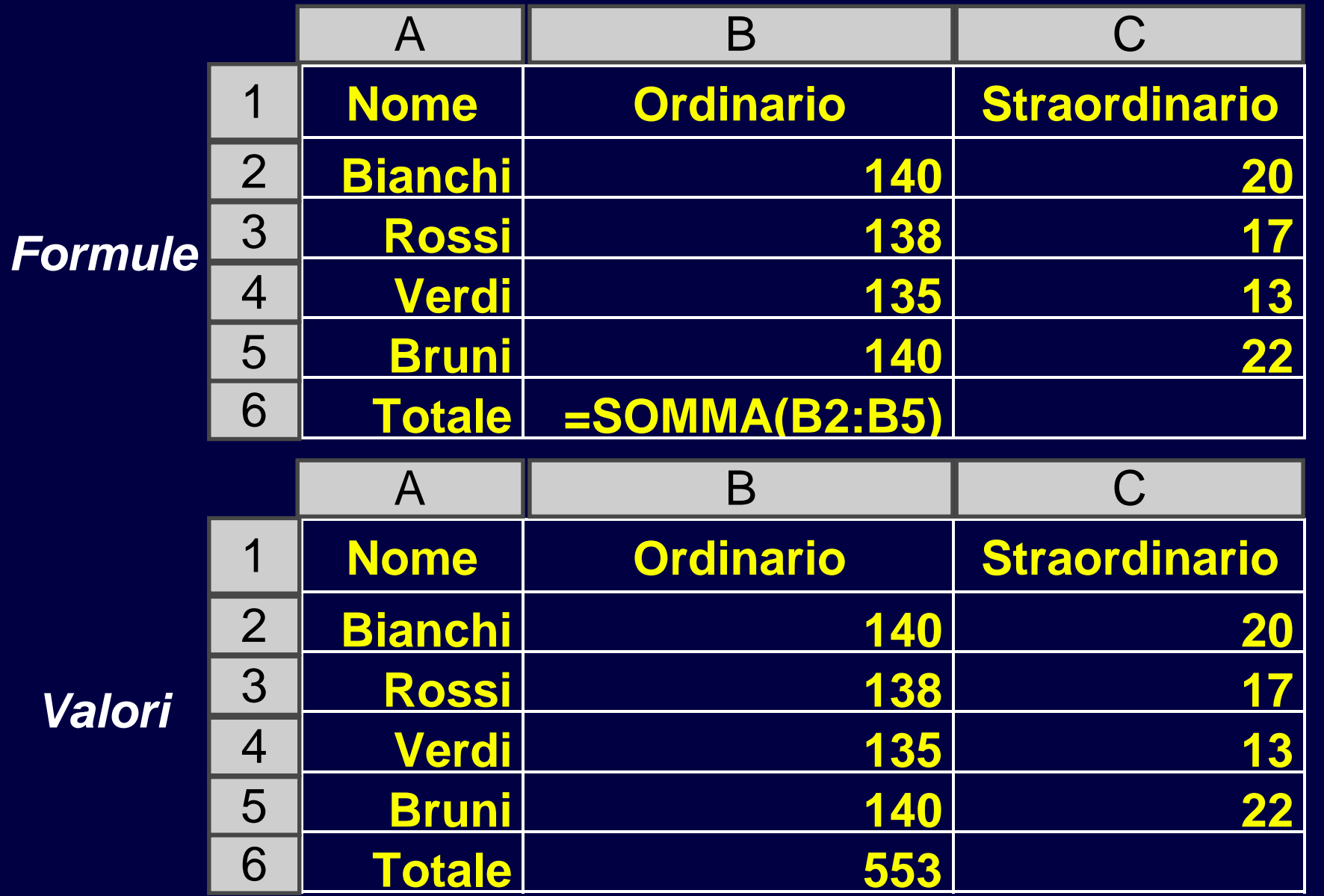

# *Soluzione*

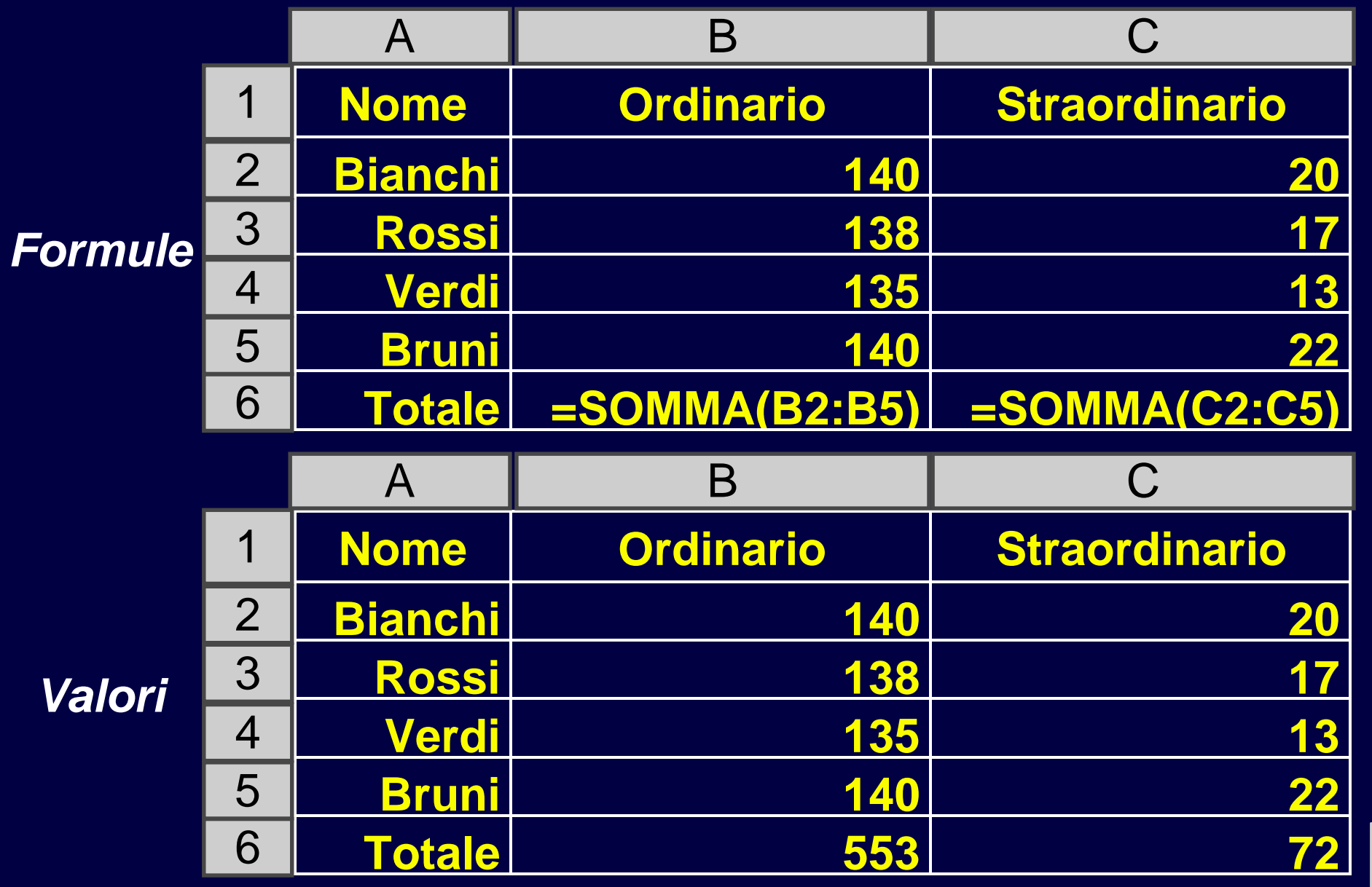

### *Simbolo \$*

**Replicando le formule lungo una colonna od una riga, il numero di riga o di colonna si aggiorna automaticamente.**

**Qualora si voglia mantenere costante la cella a cui si fa riferimento occorre far precedere alla coordinata che non si vuole modificare il simbolo** *\$***.**

## *Esempio*

**Data la tabella precedente, si voglia sottrarre alle ore di lavoro straordinario una quantità di ore memorizzata in nella cella A6.**

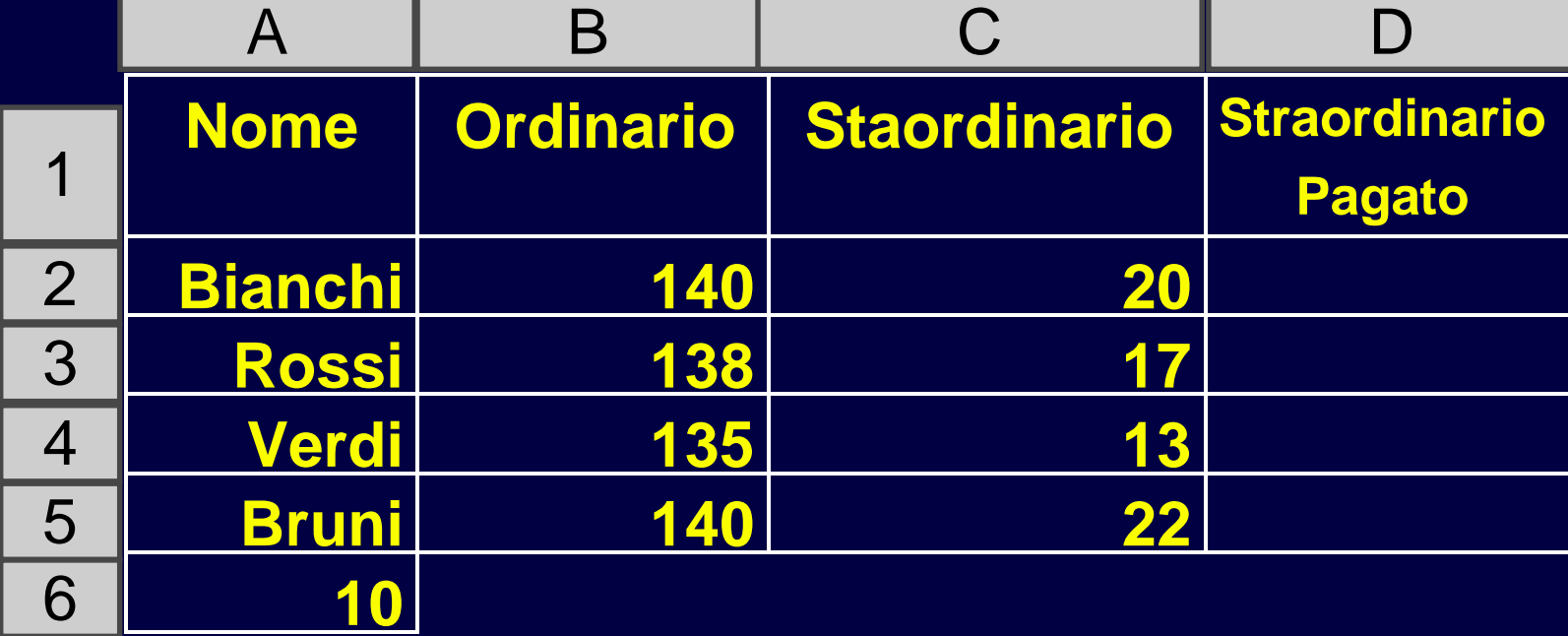

# *Soluzione*

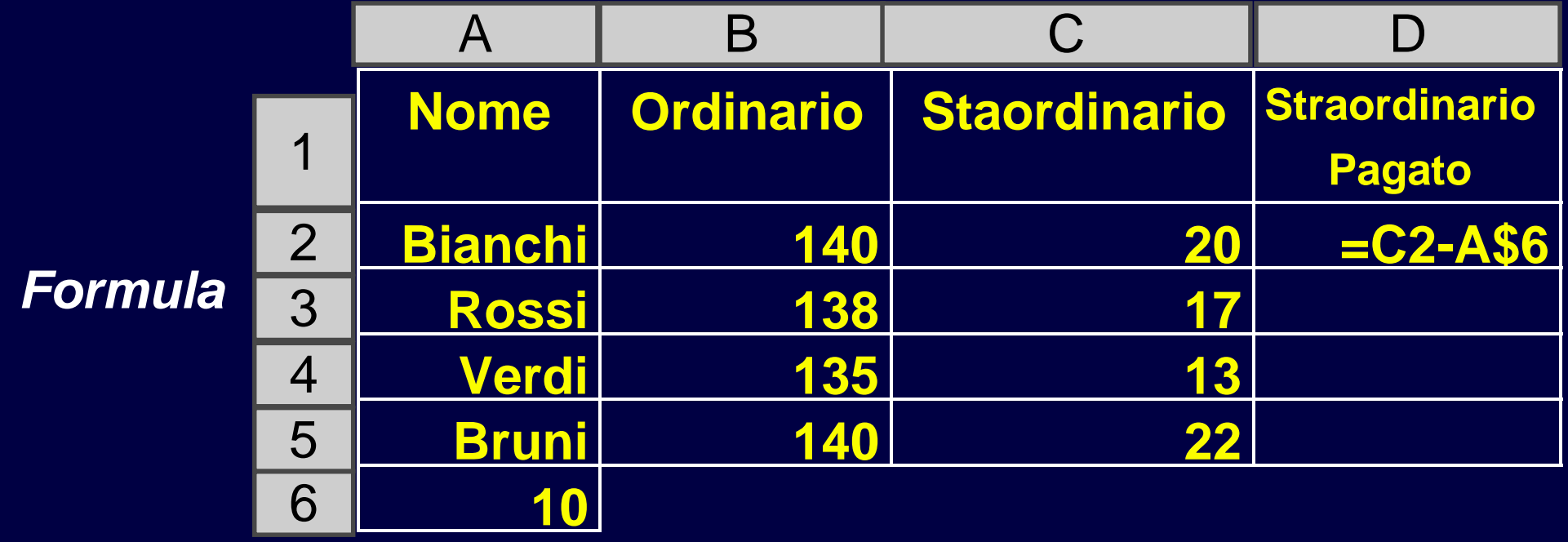

### *Soluzione*

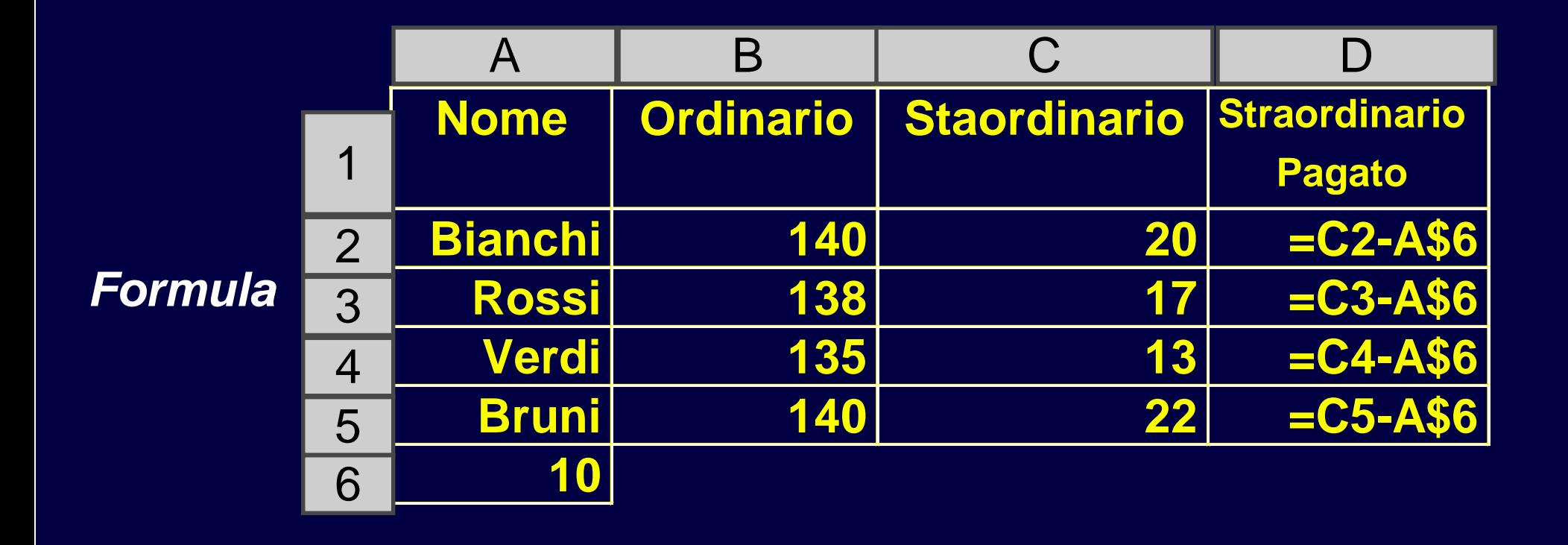

# *Visualizzazione di grafici*

**Excel permette di visualizzare i dati su grafici in diversi formati:**

- **lineari**
- **a torta**
- **istogrammi**
- **a barre.**

### *Esempio*

**Si vuole visualizzare con un istogramma i risultati di un esame universitario.**

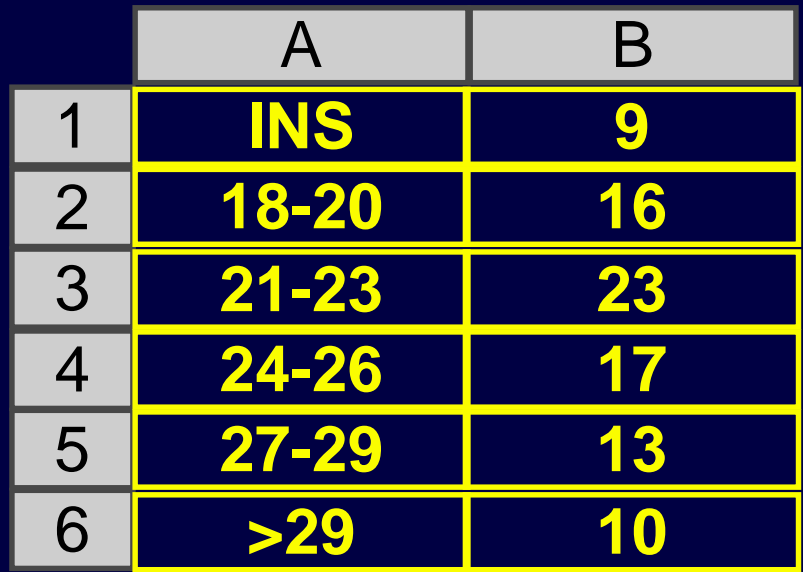

#### *Selezione dei dati*

**Tenendo premuto il tasto sinistro del mouse si seleziona l'area dati di cui si vuole effettuare il grafico.**

**Nell'area dati selezionata e' compresa:**

- **la prima colonna (ascissa dell'istogramma)**
- **la seconda colonna (ordinata).**

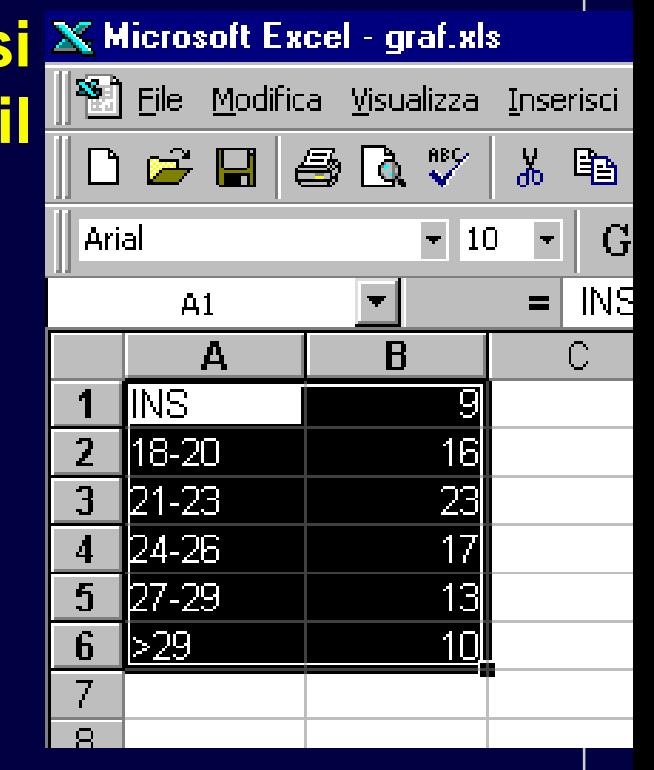

#### *Creazione di un grafico*

**Per generare un grafico si esegue il comando** *Grafico* **dal Menu** *Inserisci***.**

# *Personalizzazione del Grafico: Passaggio 1*

**La generazione del grafico procede a passi. Nel primo passo si definisce la tipologia di grafico.**

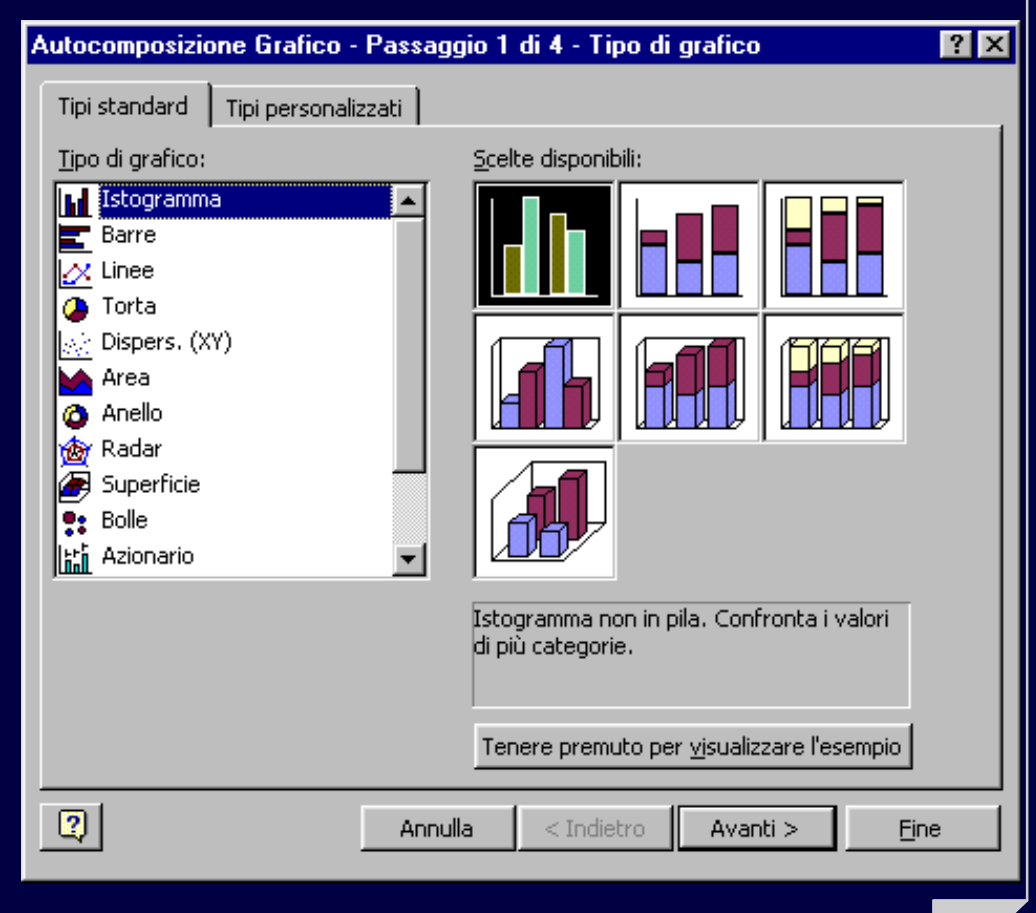

# *Passaggio 2*

#### **Nel secondo passo si definisce l'organizzazione dei dati.**

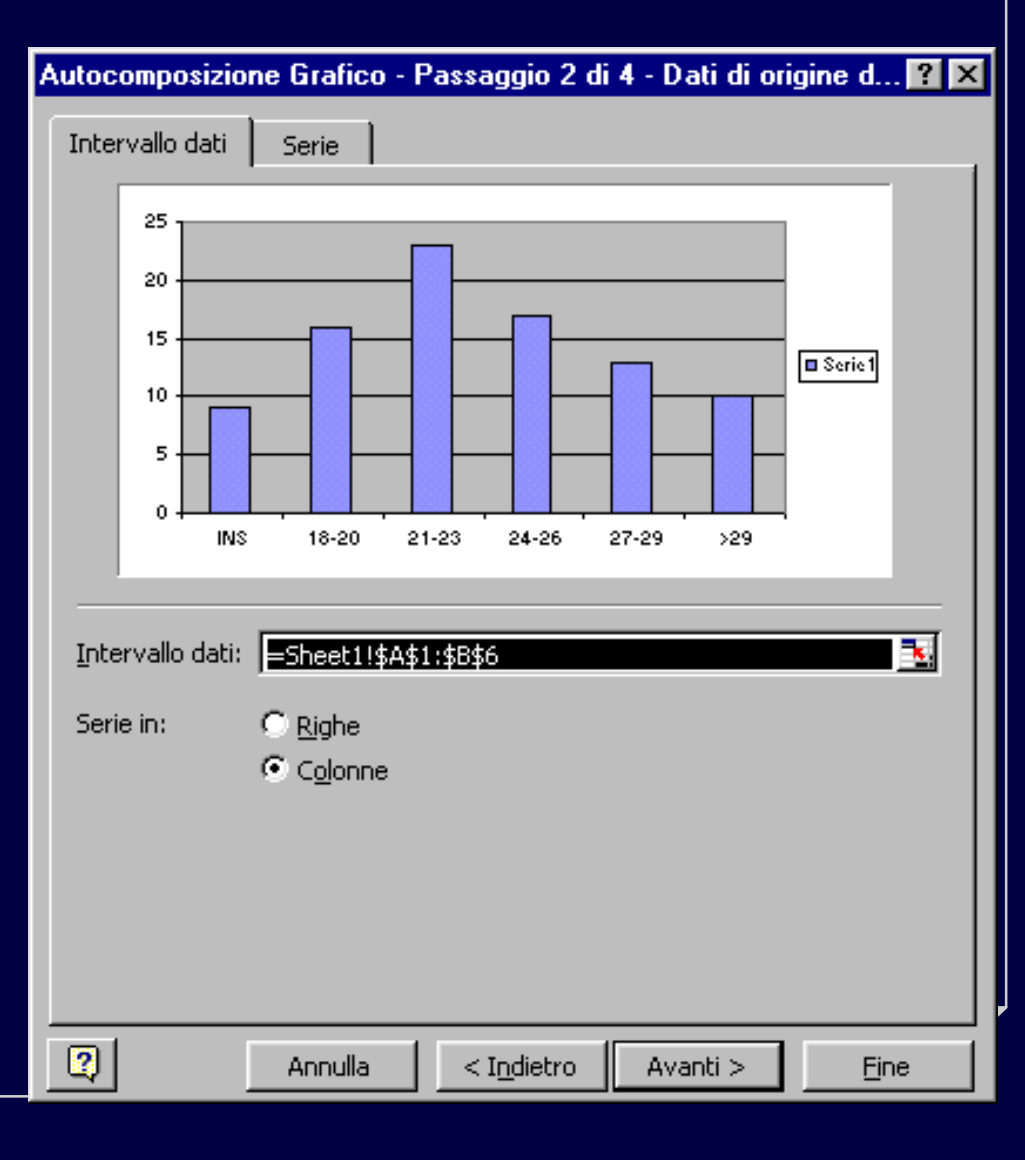

#### *Passaggio 3*

**Nel terzo passo si organizza l'aspetto formale del grafico (titolo, didascalia degli assi, legende, rappresentazione delle tacche, ecc.).**

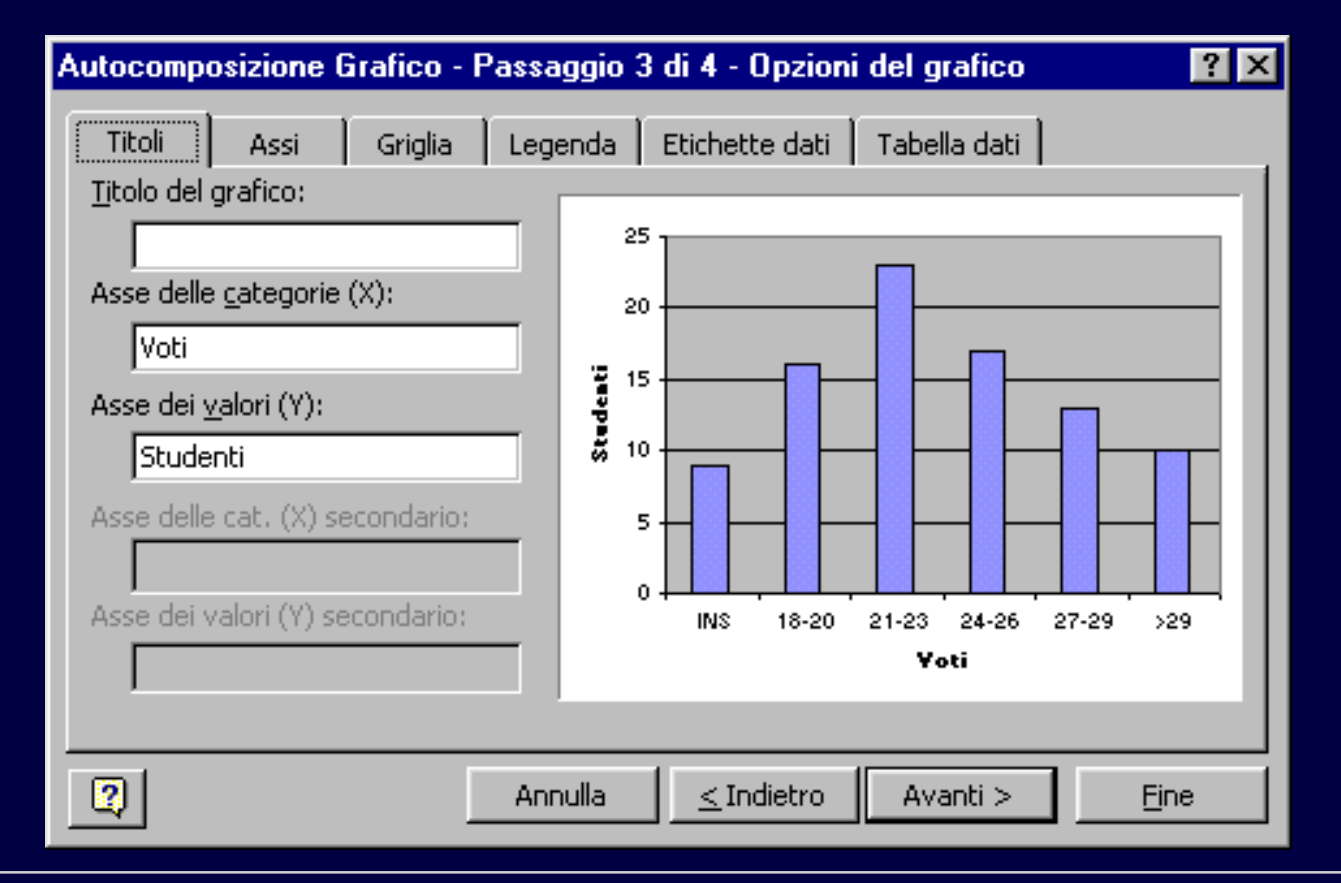

### *Passaggio 4*

#### **Nell'ultimo passo si stabilisce se il grafico deve essere un** *oggetto* **del foglio corrente, oppure un nuovo foglio.**

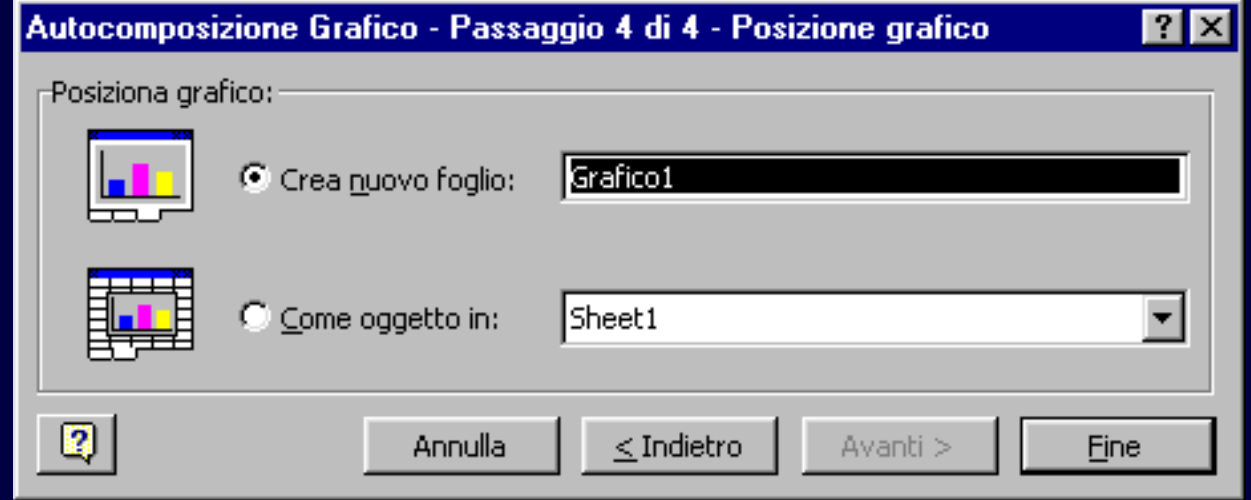

#### *Nuovo Foglio*

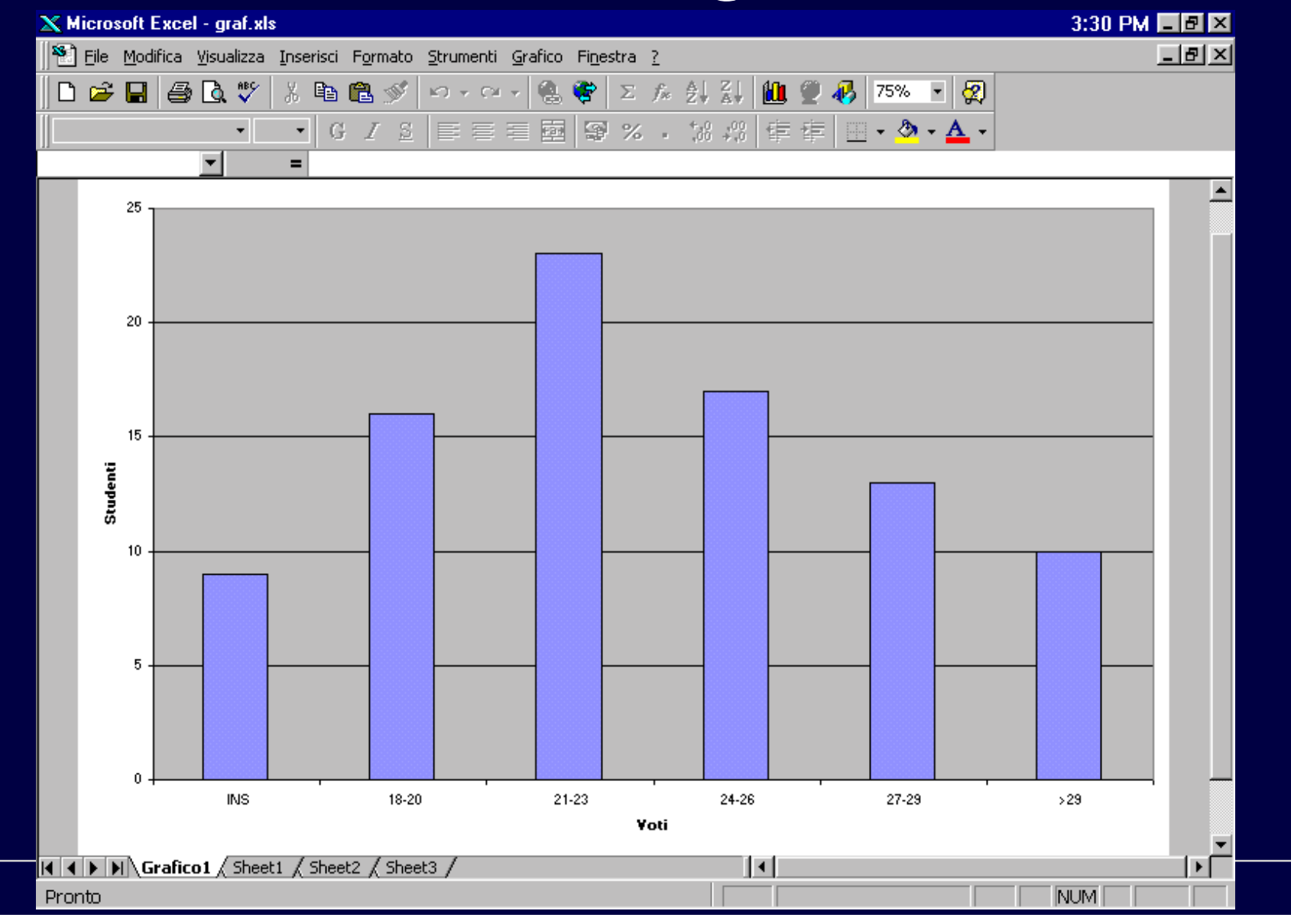